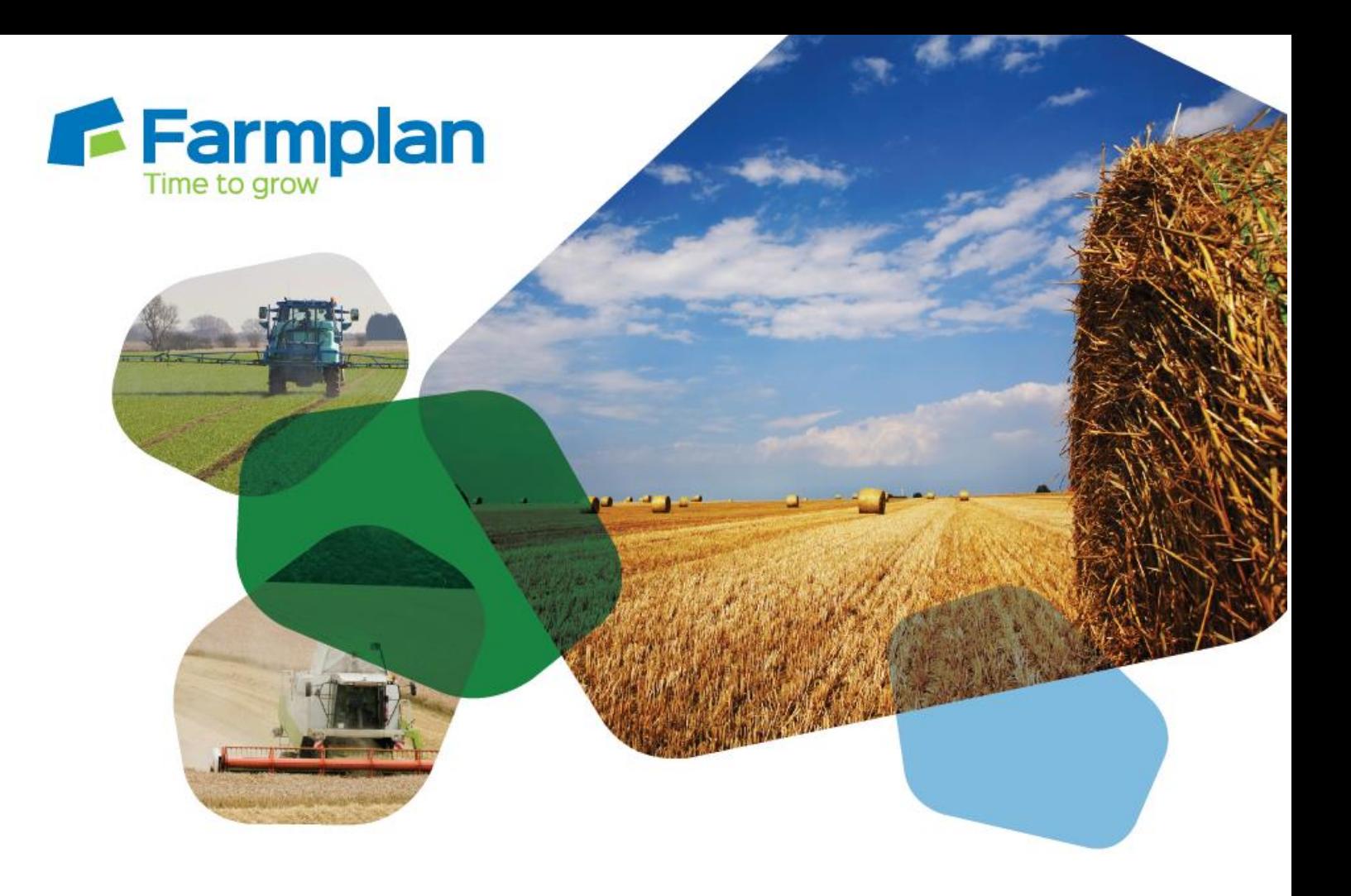

## **Creating recommendations (Gatekeeper agronomist)**

Download notes to accompany help video

Please note before proceeding:

These notes have been created to accompany the video guide available on the Farmplan website. The videos are quick help resources, and as such their contents do not cover every available situation, option, or solution: depending on your farm and business setup you may need to adapt or follow a different process.

For further information please contact the Gatekeeper support team, who will be happy to advise you.

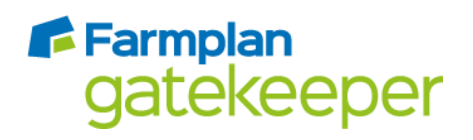

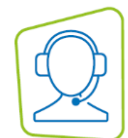

*The following steps describe the fundamentals of creating a recommendation in Gatekeeper; they are not an exhaustive guide.* 

- 1. Open the recommendations module.
- 2. Click 'Add Plan' and enter a name. If required, select a plan group and add any comments or conditions.
- 3. Click 'Add Job' and then 'Add Field Operations Job' to add an application job.
- 4. Select the fields you wish to add to the job.

You can select all of the fields underneath a heading by clicking on the heading (e.g., 'Winter Wheat', or 'Skyfall'), and adjust the filters available by clicking on them at the top of the screen. You can also use the 'Search' function to select fields based on specific criteria.

Use the single right facing arrow to move your selected fields to the right of the screen and click 'OK'.

5. In the product selector screen that opens, check that you are selecting products from the correct source list.

Select products by clicking through the list, or alternatively use the type search function. Use the single right facing arrow to move your selected products to the right of the screen, and enter a rate for each product. Click 'OK'.

- 6. If any of the products in your recommendation contain multiple crop approval situations, you will be prompted to select the appropriate approval to ensure that verification is accurate. Select the correct situation and click 'OK'.
- 7. To view verification information, click on 'Job verification results'.
- 8. Click on the 'Job Header' tab and enter any job comments or reasons, using the comments library where appropriate. Product timing information automatically calculated by Sentinel is visible on the 'Timing' sub-tab.
- 9. Click on the 'Implement' tab and enter any application conditions, such as tank mix rate or spray quality conditions.
- 10. Click 'OK' to save and close the plan.
- 11. Click 'Issue Plan' and in the window which appears, click 'Issue Plan' again. From this screen, you can click 'Publish Gatekeeper plan' to publish the plan to a growers' Gatekeeper, or 'Plan Reports' to create a plan report.

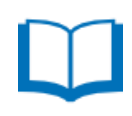

*For information on further recommendation features, such as using the comments library, the headland calculator tool, or specifying application conditions including growth stages, please refer to the help resources or contact the support team.* 

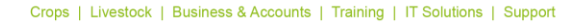

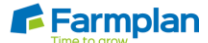